## Zoomサインアップ済みかどうかの確認方法-1

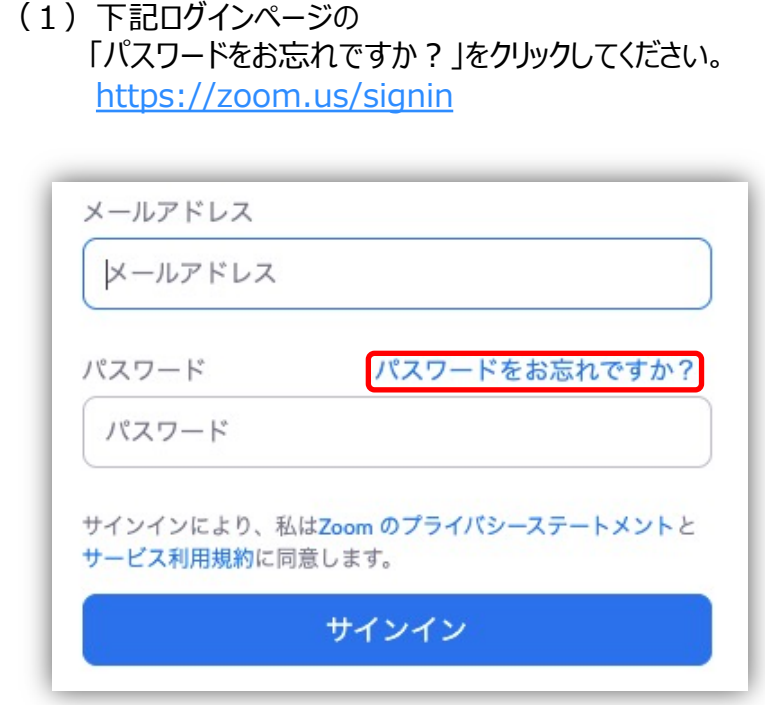

(2) ご自身のメールアドレスを入力し、 チェックボックスにチェックを入れ、送信をクリックしてく

#### パスワードをお忘れですか? ご安心ください。パスワードのリセットは簡単です。Zoomにご登録の メールアドレスをお伝えいただくだけです。 メールアドレス

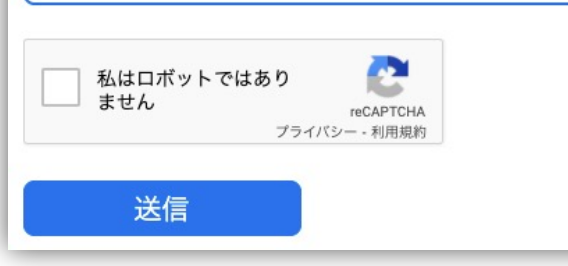

#### Zoomサインアップ済みかどうかの確認方法-2

(3)下記の画面が表示されましたら、ご自身のメールボックスをご確認ください。

パスワードをリセットする 宛にリセットパスワードが記載された電子メールを送信しま  $\circledcirc$ した。新しいパスワードを設定するには、リセットされたパスワードのリンクをク リックしてください。 メールが届いていませんか? 迷惑メールフォルダを確認するか、再度お試しください。

# **Zoomサインアップ済みかどうかの確認⽅法-3**

(4)すでにサインアップ済みの場合、 ⼊⼒いただいたメールアドレス宛に下記のメールが届きます。

最近あなたのアカウントでパスワード変更の依頼がありました。 このパスワードを変更する には24時間以内に下記のリンクをクリックして新しいパスワードの変更をお願いします。

#### ここをクリックしてパスワードの変更をしてください

#### (5)サインアップされていないメールアドレスの場合、 ⼊⼒いただいたメールアドレス宛に下記のメールが届きます。

パスワードのリセットを試行されましたが、このメールアドレスに関連付けられたアカウントが存在しませ ハス。フードのワセット\*eawire-れよ*いに*か、<u>このスールアドレスに関連的ロウれたアカウンドが<del>け</del>せじよせ</u><br>- <mark>ん。</mark> Zoomアカウントのサインアップをご希望の場合は、以下のボタンをクリックしてサインアップしてく<br>- ださい。

サインアップページに移動

上記のボタンが機能しない場合は、このリンクをブラウザに貼り付けてください。

https://us05web.zoom.us/signup

Zoomを今すぐ利用しましょう!

## サインアップ済みだった場合のアカウント削除方法

(1)ウェブポータルへログインしていただき、左列のメニューから 「アカウント管理」→「アカウントプロフィール」をお選びください。 ■Zoomウェブポータル: https://zoom.us/

> アカウントプロフィールのページ内の「アカウントを終了する」を クリックしてください。

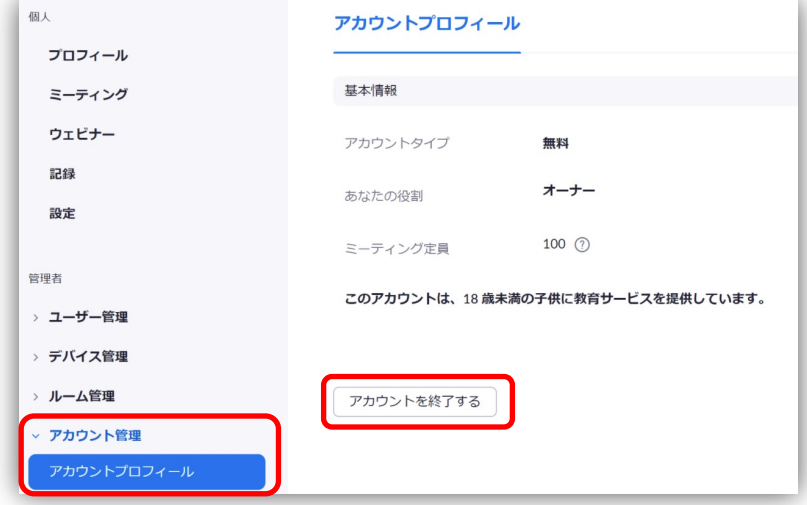

(5) 下記のポップアップが立ち上がりますので、 ご自身のパスワードを入力し「続ける」をクリックし

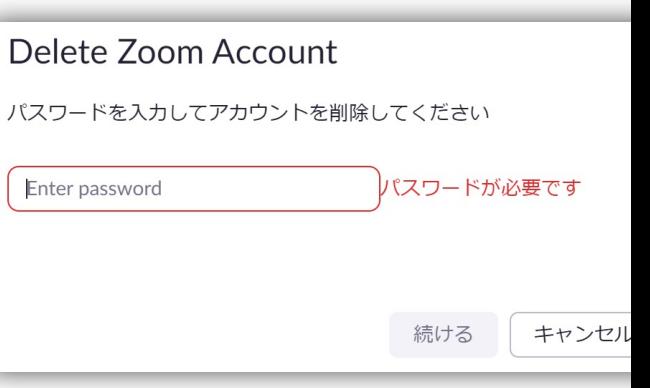

※削除をする前にパスワードをお忘れの方は、再設定を必ずして ※ベーシック (無料) ユーザーの方向けの削除方法となります。 ※アカウントが完全に削除され、元には戻せませんのでご了承くた